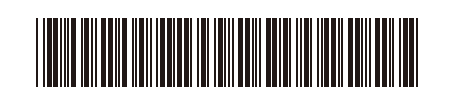

D027P8001-00 ARB ار 0

## **دليل اإلعداد السريع**

HL-L3215CW / HL-L3220CW / HL-L3220CDW / HL-L3240CDW / HL-L3280CDW / **HL-L8230CDW / HL-L8240CDW** 

> إقرأ *دليل سلامة المنتج* أولاً، ثم إقرأ د*ليل الإعداد السري*ع هذا لمعرفة إجراء التثبيت الصحيح<sub>.</sub> ليست كل الطرز متوفرة في جميع الدول.

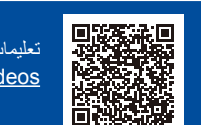

تعليمات اإلعداد الخاصة بالفيديو: **AR** [videos/com.brother.support](https://support.brother.com/videos)

**علبة الحبر المستهلك\* وحدة الحزام\***

 $\mathbf 0$ 

تتوافر أحدث األدلة على موقع الدعم الخاص في Brother: support.brother.com/manuals

## قم بإخراج الجهاز من عبوته وتحقق من المكونات

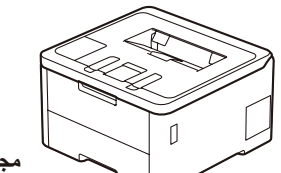

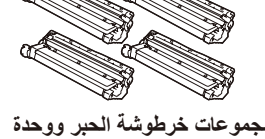

**األسطوانة\*** )األسود واألزرق واألرجواني .<br>والأصفر)

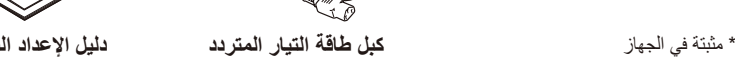

**دليل سالمة المنتج**

## **ظحالم:**

- •قد تختلف المكونات المرفقة في العلبة ًوفقا لبلدك.
- •تختلف واجهات االتصال المتوفرة ً اعتمادا على الطراز.
- ينبغي عليك شراء كبل الواجهة الصحيح إذا كنت بحاجة إلى أحدها.
	- •**كبل USB**
- نوصي باستخدام كبل 2.0 USB( من النوع B/A )ال يزيد طوله عن 2 متر.

brother

- •**كبل الشبكة )CDW8240L-HL / CDW3280L-HL / CDW3240L-HL)** .<br>قم باستخدام كبل مزدوج مجدول من الفئة 5 (أو أعلى) مباشرة.
	- الأشكال التوضيحية الواردة في *دليل الإعداد السري*ع هذا تظهر HL-L3240CDW.

قم بإزالة مواد التغليف وأعد تثبيت مجموعات خرطوشة الحبر ووحدة الأسطوانة

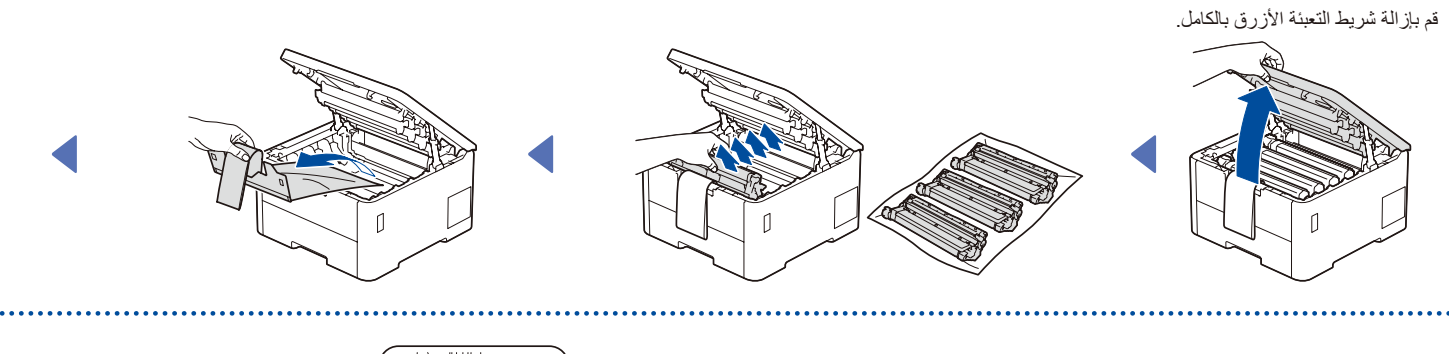

قم بإزالة الأجزاء ذات اللون البرتقالي من كل خرطوشة.

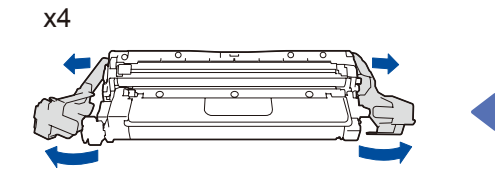

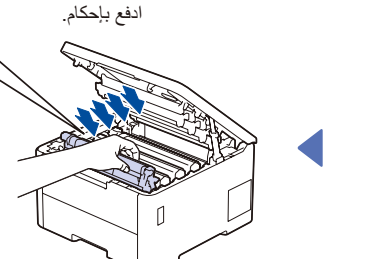

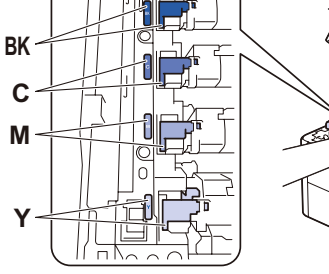

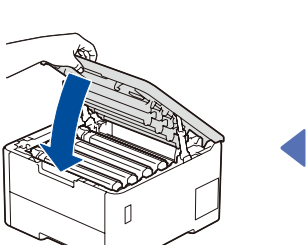

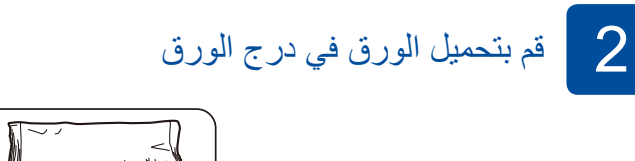

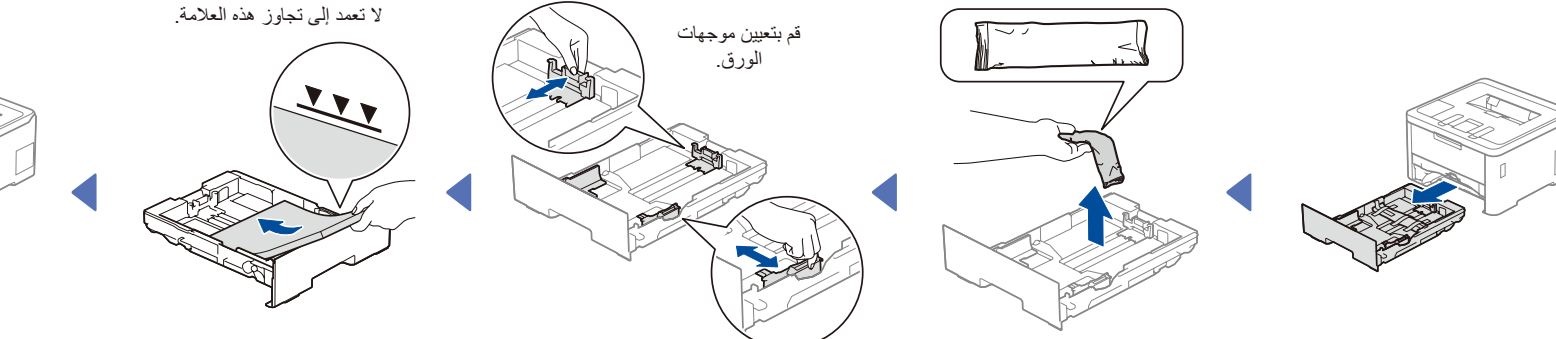

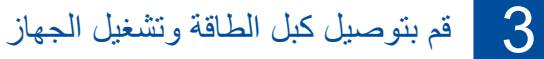

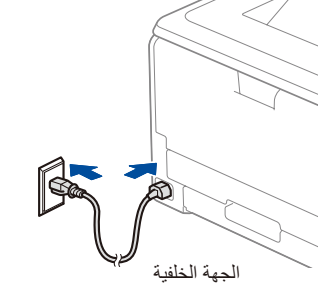

يختلف الموقع الخاص بزر التيار وفقًا للطراز.

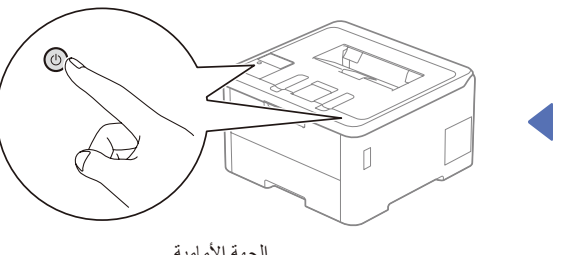

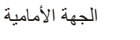

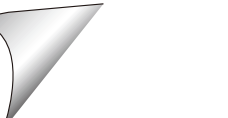

D027P8001-00

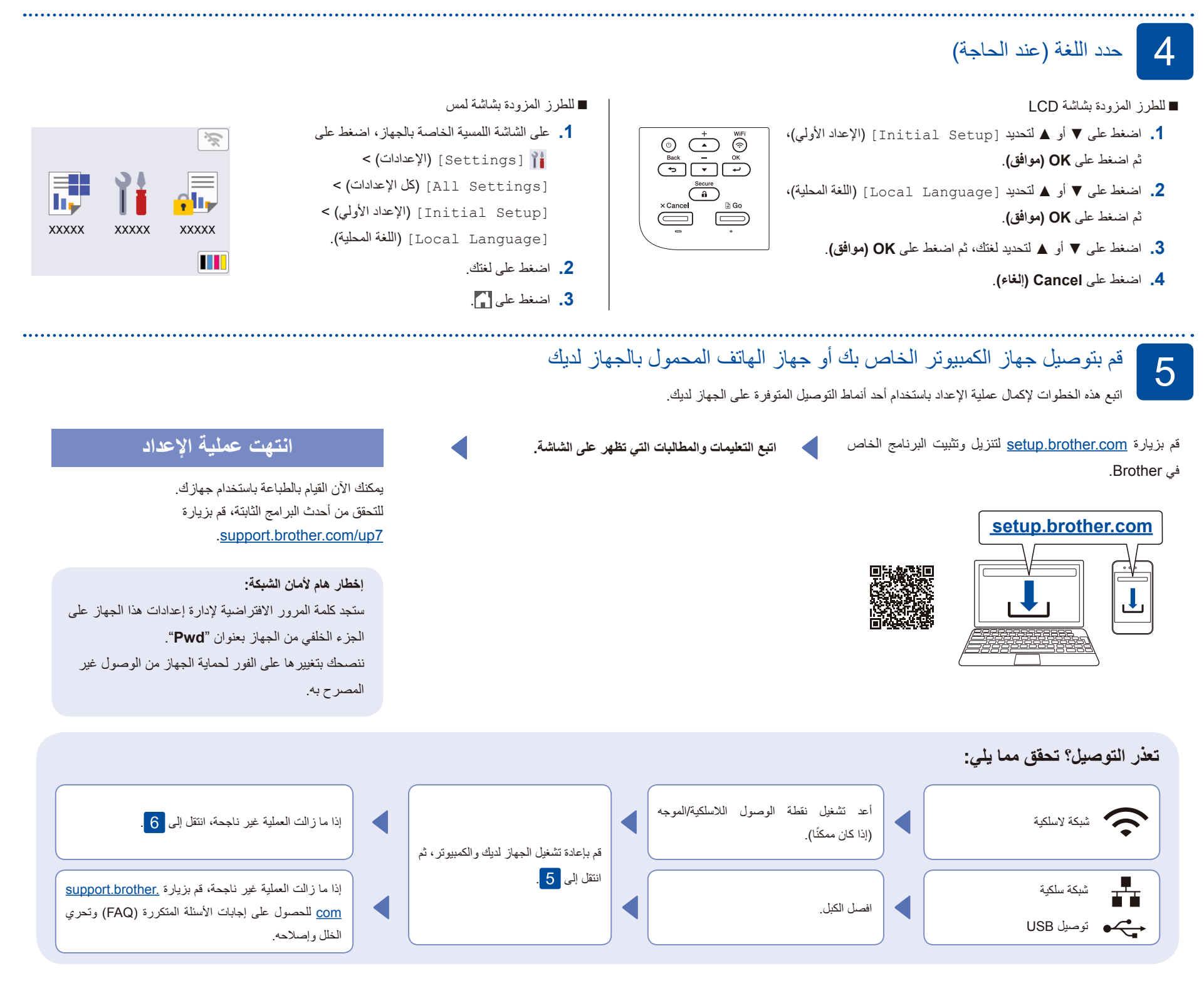

## اإلعداد الالسلكي اليدوي )الطرز الالسلكية(

إذا لم ينجح الإعداد اللاسلكي، قم بمحاولة إعداد التوصيل بشكلٍ يدوي.

قم بالعثور على SSID (اسم الشبكة) الخاص بك ومفتاح الشبكة (كلمة المرور) الموجودة على نقطة الوصول اللاسلكية/ الموجه لديك وقم بكتابتهما في الجدول المرفق أدناه.

6

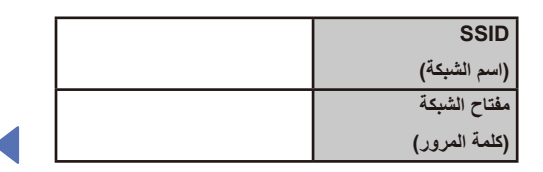

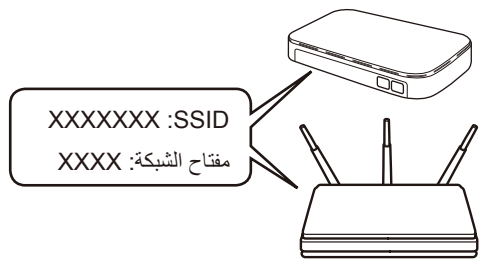

إذا لم تتمكن من العثور على هذه المعلومات، اتصل بمسؤول الشبكة لديك أو الجهة المصنعة لنقطة الوصول الالسلكية/الراوتر.

لتحديد خيارات القائمة، اضغط على ▲ أو ▼، ثم اضغط على **OKفاوم) OK** للتأكيد. حدد [Network] (الشبكة) ](Fi-Wi(WLAN( ]شبكة WLAN( الالسلكية((  $[Find Network]$ )العثور على الشبكة(.

اتبع تعليمات شاشة LCD. للطرز المزودة بشاشة لمس

للطرز المزودة بشاشة LCD

اضغط على < [Find Wi-Fi Network] )العثور على الشبكة الالسلكية(. اتبع تعليمات شاشة اللمس.  $\widehat{\mathbf{z}}$ 

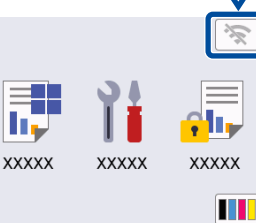

قم باختيار SSID (اسم الشبكة) الخاصة بنقطة الوصول/ الموجه لديك وقم بإدخال مفتاح الشبكة (كلمة المرور).

 •للطرز المزودة بشاشة LCD

اضغط مع االستمرار على ▲/▼ لتحديد أحد الحروف التالية: 0123456789abcdefghijklmnopqrstuvwxy zABCDEFGHIJKLMNOPQRSTUVWXY ~{|}'\_^[\]@?<=>;+,-./:\*()'&#\$%"!)فراغ(Z

انتقل إلى لتثبيت البرنامج.

عند نجاح اإلعداد الالسلكي، تعرض شاشة اللمس/LCD ]Connected( ]متصل(.

إذا لم ينجح اإلعداد، قم بإعادة تشغيل جهاز Brother الخاص بك ونقطة الوصول الالسلكية/الراوتر لديك، وقم بتك*ر*ار <mark>. 6</mark>